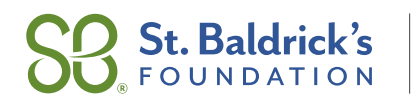

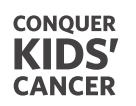

# **How to Add a Cash Donation**

**Do you have cash donations? Why wait to turn them in at your event! Turn them in now with the "Add a Cash Donation" feature in your Members Area!**

#### **3 Great Reasons to Use "Add a Cash Donation"**

- Post your donations online instantly.
- Alleviate the worry or stress of holding cash.
- Cash donors can be quickly recognized and receipted for their contributions.

### **Sign in at [StBaldricks.org/login](https://www.stbaldricks.org/login). Click on the gift icon in the upper right corner to access the Donations page.**

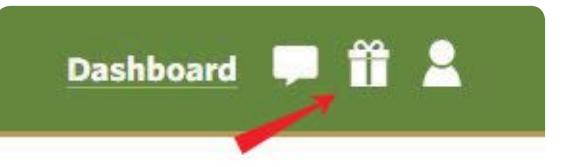

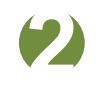

**Click the "Add a Cash Donation" button.**

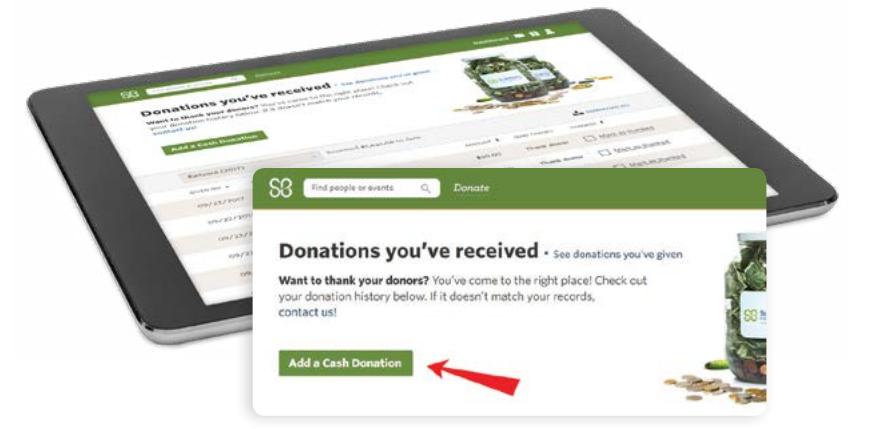

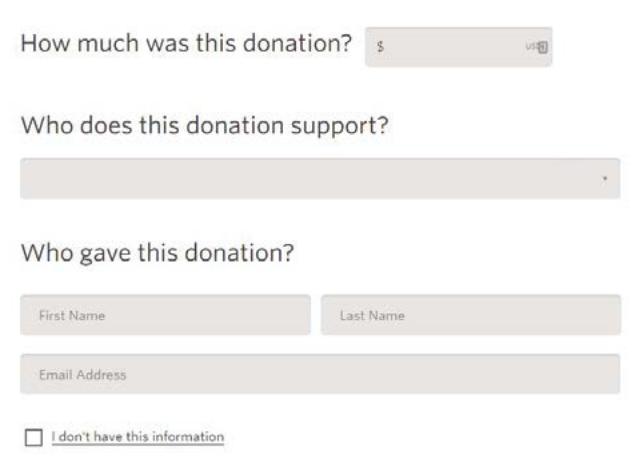

# 63

**Fill out the required fields. If you do not have the donor contact information, simply check the "I don't have this information." box. Do not use your own contact information.**

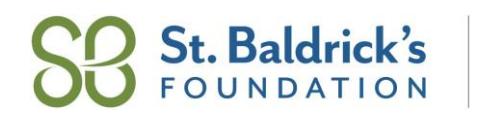

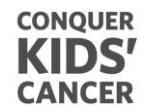

# **How to Add a Cash Donation**

 $\Box$  I don't have this information **If you have more than one**   $\overline{\mathbf{A}}$ How should we display the donor's name on the **donation to submit, click "Save**  website? **and Add Another" to enter the**  Donor name O List it as "Anonymous" **next cash donation. This feature should only be used for cash**  Save or Save and Add Anoth **collected. Donations added through your Dashboard will remain "pending" until they are paid for with a credit card or removed by you.**  SELECT ALL NONE Pay For Selected Pay For All

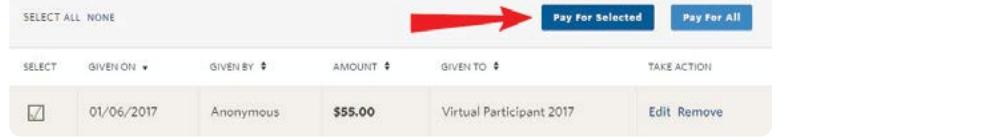

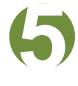

**Now you'll see the donations you've added in your donor list. To submit these donations, pay the amount with a credit card by clicking "Pay for Selected" or "Pay for All."**

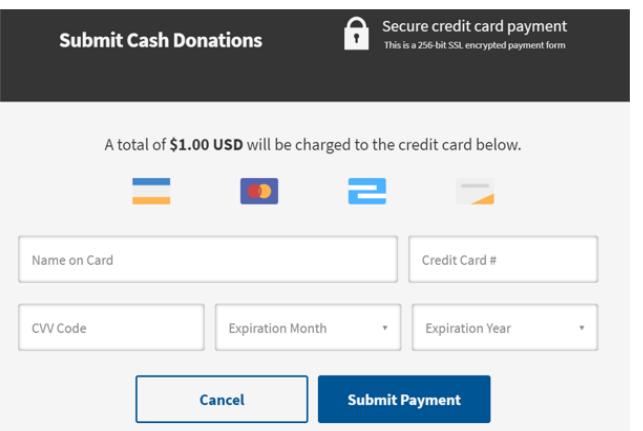

 $\ddot{\bullet}$ **Follow the prompts to enter your credit card information and submit payment for the cash donations. Then just keep the cash!**

> **Now pat yourself on the back, you're all finished!**

### **Questions?** We're here to help, and we're just an email or call away!

Contact us at Donationquestions@StBaldricks.org or 888.899.BALD (2253).